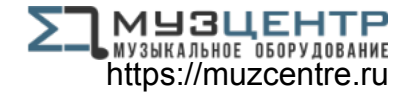

# LESIS A

# **LineLink**

AudioLink Series Dual-1/4"-to-USB Cable

> **QUICKSTART GUIDE**   $ENGLISH(1-3)$

**GUÍA DE INICIO RÁPIDO**  ESPAÑOL ( $4-6$ )

**GUIDE D'UTILISATION RAPIDE**  FRANÇAIS ( $7-9$ )

> **GUIDA RAPIDA**  ITALIANO ( 10 – 12 )

**KURZANLEITUNG** DEUTSCH ( 13 – 15 )

**SNELSTARTGIDS**  NEDERLANDS ( 16 – 18 )

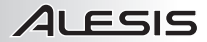

# **CONNECTING THE MICROPHONE**

Alesis LineLink is a plug-and-play device, which means that there are no drivers to install. The first time you connect it to your computer, it will automatically install all the necessary driver components and be ready to use.

#### **SYSTEM REQUIREMENTS:**

- PC: Windows XP, Vista or 7
- Mac: OS 9 or higher
- USB Port

### **ABOUT AUDIO LATENCY**

"Latency" is the time it takes for your computer's soundcard to process incoming data and output a sound. The lower your latency is, the faster your computer will respond to commands and output sound.

If you experience significant delay between the time you sing into the microphone and the time that the computer outputs audio, we recommend going into your software's "Preferences" settings to make sure that your soundcard's latency (or buffer) is set to a low number – ideally lower than 15-20ms.

If you still experience too much latency after adjusting your software latency settings, download the free ASIO4ALL (Audio Stream Input/Output) driver for PC at **www.asio4all.com**. ASIO drivers generally perform better and with lower latency since they create a more efficient communication between audio devices and software.

### **AUDIO SETUP**

In most cases (especially if you are using Windows) LineLink will be automatically selected as your computer's default recording device. If you find you are unable to record any audio with LineLink, follow the instructions below for your operating system.

You can use LineLink with any digital audio workstation or recording software that supports USB audio devices. Be sure your audio software program is set up to receive audio via LineLink. This can usually be done in your software's "Preferences" or "Device Setup." Please consult your software manual for more information.

- 1. Go to **Start Menu** f **Control Panel** f **Hardware and Sound** f **Sound**.
- 2. Select the "Recording" tab.
- 3. Make sure **Microphone C-Media USB Audio Device** is set as the default device, then click "OK."

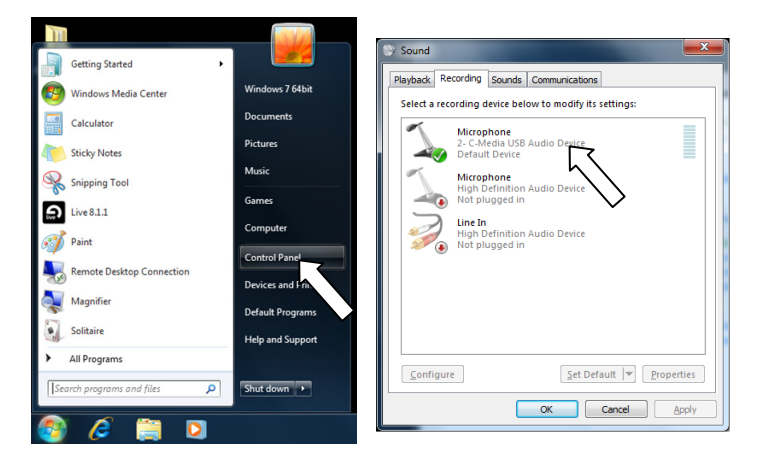

#### **WINDOWS VISTA**

- 1. Go to **Start Menu** f **Control Panel** f **Sound**. (If you don't see **Sound**, select "Switch to Classic View," and the **Sound** Control Panel should become available.)
- 2. Select the "Recording" tab.
- 3. Make sure **Microphone C-Media USB Audio Device** is set as the default device, then click "OK."

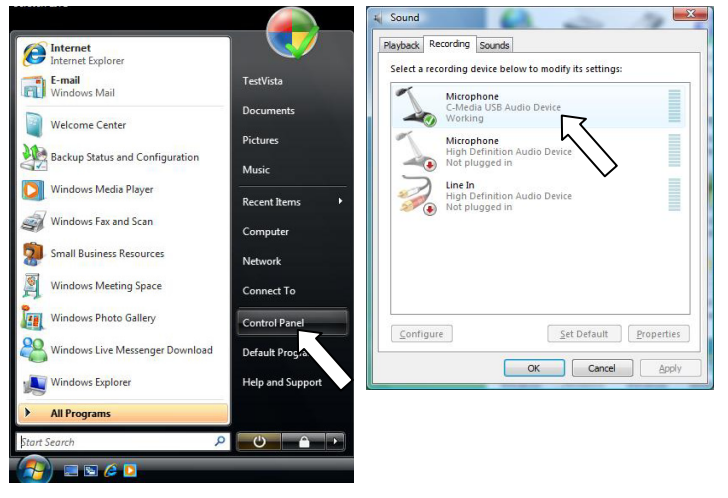

- 1. Go to **Start Menu** f **Control Panel** f **Sounds and Audio Devices**.
- 2. Click the "Audio" tab.
- 3. Under "Sound Recording," make sure **C-Media USB Audio Device** is selected as the default device, then click "OK."

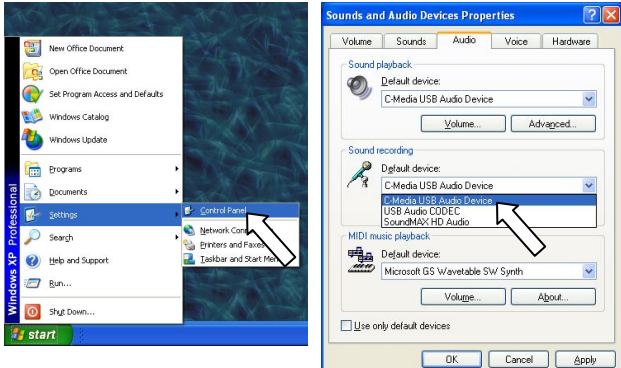

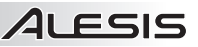

- 1. Go to **System Preferences**  $\blacktriangleright$  **Sound**.
- 2. Click the "Input" tab.
- 3. Make sure **C-Media USB Audio Device** is selected, then close the window.
- 4. Go to **Applications** f **Utilities** f **Audio MIDI Setup**.
- 5. In the "Audio Devices" tab under "System Settings," select **C-Media USB Audio Device** as your Default Input, then close the window.

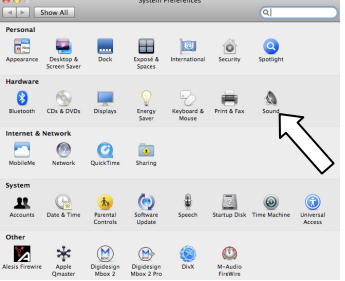

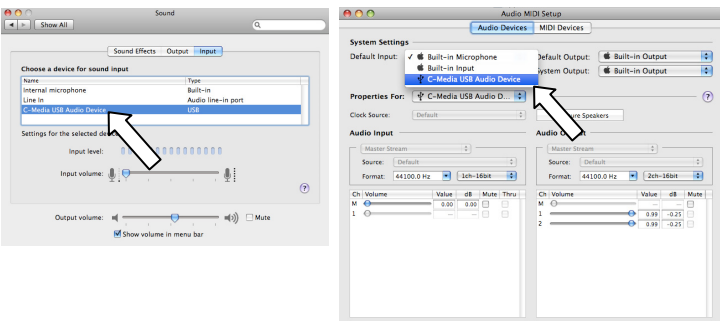

# 41 FSIS

# **CÓMO CONECTAR EL MICRÓFONO**

Alesis LineLink es un dispositivo Plug and Play, lo que significa que no es necesario instalar drivers. La primera vez que lo conecte a su computadora, se instalarán automáticamente todos los componentes de drivers necesario y estará listo para usar inmediatamente.

### **REQUISITOS DE SISTEMA:**

- y **PC:** Windows XP, Vista o 7
- y **Mac:** OS 9 o superior
- Puerto USB

# **ACERCA DE LA LATENCIA DE AUDIO**

"Latencia" es el tiempo que demora la tarjeta de sonido de la computadora para procesar los datos<br>entrantes y producir un sonido de salida. Cuando más baja es la latencia, más rápido responde su cuando más baja es la latencia, más rápido responde su computadora a los comandos para producir sonido.

Si experimenta un retardo significativo entre el momento en que usted canta en el micrófono y el momento en que la computadora produce audio, recomendamos entrar en los parámetros "Preferences" (Preferencias) de su software para asegurarse de que la latencia (o búfer de la tarjeta de sonido) esté ajustada a un número bajo —idealmente inferior a 15-20 ms.

Si sigue experimentando demasiada latencia después de ajustar los parámetros de latencia de su computadora, descargue gratuitamente el driver ASIO4ALL (Entrada/salida de corriente de audio) para PC de **www.asio4all.com**. En general, los drivers ASIO funcionan mejor y con menor latencia, dado que crean una comunicación más eficiente entre los dispositivos de audio y el software.

# **CONFIGURACIÓN DE AUDIO**

En la mayoría de los casos (especialmente si está usando Windows) LineLink será seleccionado automáticamente como dispositivo de grabación predeterminado de su computadora. Si observa que no puede grabar ningún audio con LineLink, cumpla las siguientes instrucciones correspondientes a su sistema operativo.

Puede usar LineLink con cualquier estación de trabajo de audio digital o software de grabación que soporte dispositivos de audio USB. Asegúrese de que su programa de software de audio esté configurado para recibir audio por LineLink. Esto se puede hacer habitualmente en "Preferences" o "Device Setup" (Configuración de dispositivos) de su software. Para más información, consulte el manual de su software.

- 1. Vaya a **Start** f **Control Panel** f **Hardware and Sound** f **Sound** (Inicio > Panel de control > Hardware y Sonido > Sonido).
- 2. Seleccione la pestaña "Recording" (Grabación).
- 3. Asegúrese de que **Microphone C-Media USB Audio Device** (Micrófono Dispositivo de audio USB C-Media) esté configurado como dispositivo predeterminado y haga clic en "OK" (Aceptar).

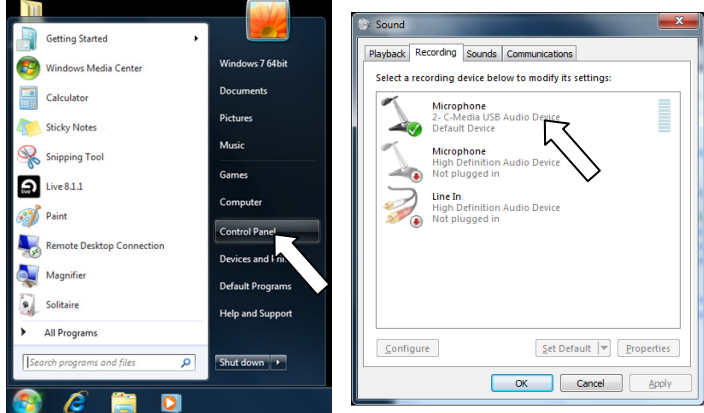

#### **WINDOWS VISTA**

- 1. Vaya a **Start** f **Control Panel** f **Sound** (Inicio > Panel de control > Sonido). (Si no ve **Sound**, seleccione "Switch to Classic View" (Cambiar a vista clásica) —el panel de control **Sound** debe aparecer.)
- 2. Seleccione la pestaña "Recording" (Grabación).
- 3. Asegúrese de que **Microphone C-Media USB Audio Device** (Micrófono Dispositivo de audio USB C-Media) esté configurado como dispositivo predeterminado y haga clic en "OK" (Aceptar).

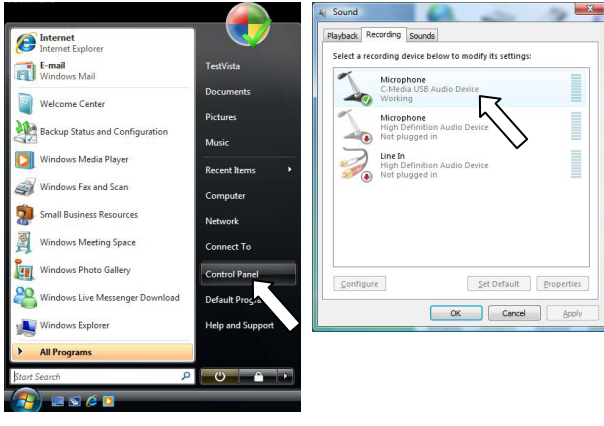

- 1. Vaya a **Start** f **Control Panel** f **Sounds and Audio Devices** (Inicio > Panel de control > Dispositivos de sonido y audio).
- 2. Haga clic en la pestaña "Audio".
- 3. Bajo "Sound Recording" (Grabación de sonido), asegúrese de que **Microphone C-Media USB Audio Device** (Micrófono – Dispositivo de audio USB C-Media) esté configurado como dispositivo predeterminado y haga clic en "OK" (Aceptar).

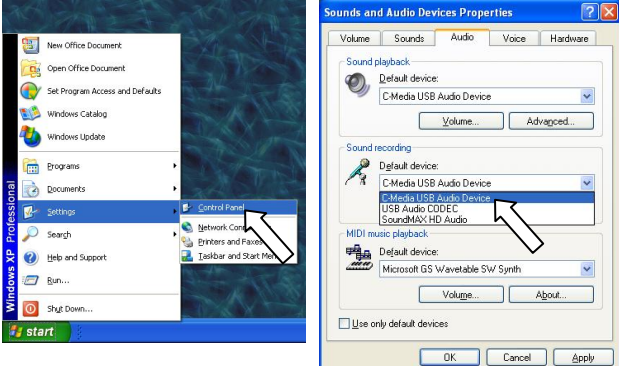

- 1. Vaya a **System Preferences** f **Sound** (Preferencias del sistema > Sonido).
- 2. Haga clic en la pestaña "Input" (Entrada).
- 3. Asegúrese de que esté seleccionado **C-Media USB Audio Device** (Dispositivo de audio USB C-Media) y cierre la ventana.
- 4. Vaya a **Applications** f **Utilities** f **Audio MIDI Setup**  (Aplicaciones -> Utilidades -> Configuración de audio MIDI).
- 5. En la ficha "Audio Devices" bajo "System Settings" (Configuración del sistema) seleccione **C-Media USB Audio Device** como dispositivo predeterminado y cierre la ventana.

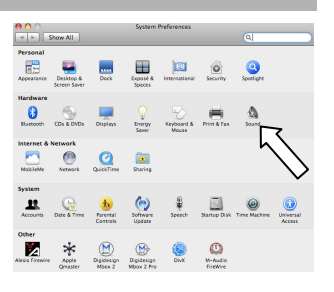

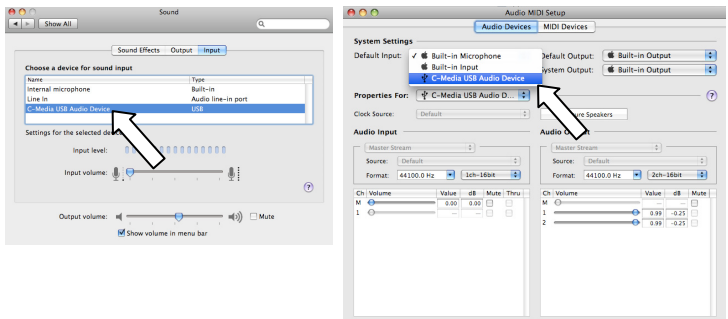

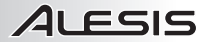

# **BRANCHEMENT DU MICROPHONE**

Le Alesis LineLink est un appareil prêt à l'utilisation, c.-à-d. qu'il n'y a aucun pilote à installer. Lorsque vous le branchez à votre ordinateur la première fois, il installe automatiquement tous les pilotes nécessaires, puis est prêt à être utilisé.

#### **Configuration requise :**

- y **PC :** Windows XP, Vista ou 7
- y **Mac :** OS 9 ou supérieur
- Port USB

### **LATENCE AUDIO**

La latence est le temps que met l'ordinateur à traiter les données entrantes et à produire un son. Plus faible est la latence, plus l'ordinateur répond rapidement aux commandes et émet un signal.

Si vous éprouvez un délai entre le moment que vous chanter dans le micro et que l'ordinateur reproduise un son, nous vous recommandons d'ajuster les réglages « Préférences » du logiciel en vous assurant que les paramètres de latence de votre carte son (ou mémoire tampon) soient à un réglage bas, idéalement moins de 15-20 ms.

S'il y a toujours trop de latence après avoir modifié les paramètres de latence du logiciel, téléchargez gratuitement le pilote ASIO4ALL (Audio Stream Input/Output) pour PC de **www.asio4all.com**. Les pilotes ASIO permettent de meilleures performances avec moins de latence puisqu'ils créent une communication plus efficace entre les appareils audio et les logiciels.

#### **CONFIGURATION AUDIO**

Dans la plupart des cas, et surtout si vous utilisez Windows, LineLink sera automatiquement sélectionné comme appareil d'enregistrement par défaut de votre ordinateur. Si vous ne parvenez pas à enregistrer avec le LineLink, veuillez suivre les instructions ci-dessous selon votre système d'exploitation.

Vous pouvez utiliser LineLink avec tout poste audio numérique logiciel ou logiciel d'enregistrement qui prend en charge les périphériques audio USB. Assurez-vous que le logiciel est configuré de manière à recevoir de l'audio via le LineLink. Vérifiez dans les paramètres « Préférences » ou « Installation du périphérique ». Pour de plus amples informations, veuillez consulter le guide d'utilisation du logiciel.

- 1. Cliquez sur **Démarrer** f **Panneau de configuration** f **Hardware et Son** f **Son**.
- 2. Cliquez sur l'onglet « Enregistrement ».
- 3. Assurez-vous que **Microphone C-Media USB Audio Device** (Périphérique audio USB C-Media) est le paramètre par défaut, puis cliquez sur « OK ».

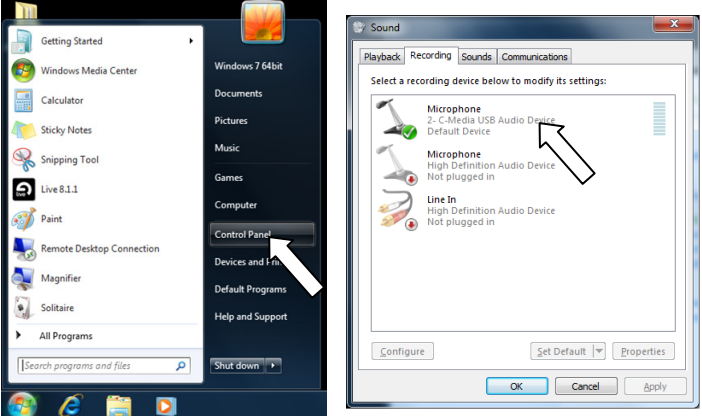

#### **WINDOWS VISTA**

- 1. Cliquez sur Démarrer  $\blacktriangleright$  Panneau de configuration  $\blacktriangleright$  Son. (Si vous ne voyez pas Son, sélectionnez « Basculer vers l'affichage classique » et le panneau de configuration **Son** devrait s'afficher.)
- 2. Cliquez sur l'onglet « Enregistrement ».
- 3. Assurez-vous que **Microphone C-Media USB Audio Device** (Périphérique audio USB C-Media) est le paramètre par défaut, puis cliquez sur « OK ».

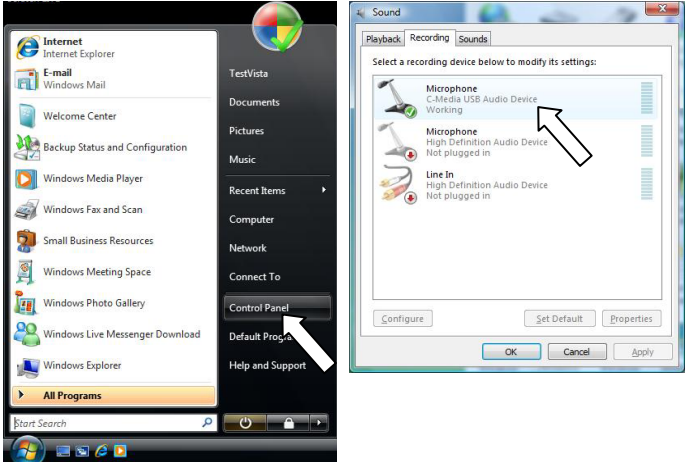

- 1. Cliquez sur **Démarrer** f **Panneau de configuration** f **Sons et périphériques audio**.
- 2. Cliquez sur l'onglet « Audio ».
- 3. Assurez-vous que sous « Enregistrement audio », **C-Media USB Audio Device** (Périphérique audio USB C-Media) est le paramètre par défaut, puis cliquez sur « OK ».

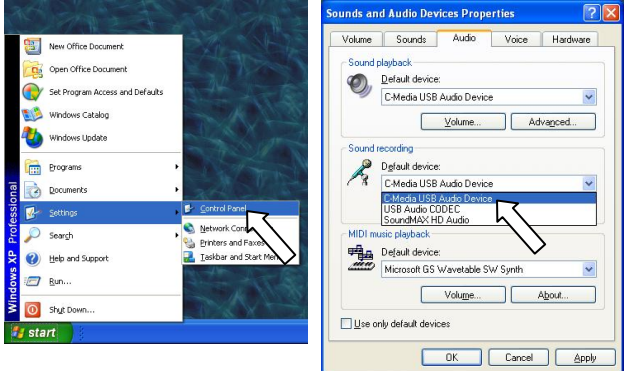

- 1. Cliquez sur Préférence système  $\blacktriangleright$  Sons.
- 2. Cliquez sur l'onglet « Entrée ».
- 3. Assurez-vous que **C-Media USB Audio Device** (Périphérique audio USB C-Media) est sélectionné, puis fermez la fenêtre.
- 4. Allez à **Applications** f **Utilitaires** f **Configuration audio et MIDI.**
- 5. Dans l'onglet « Périphériques audio » sous « Réglages du système », sélectionnez C-Media USB Audio Device (Périphérique audio USB C-Media) comme Entrée par défaut, puis fermez la fenêtre.

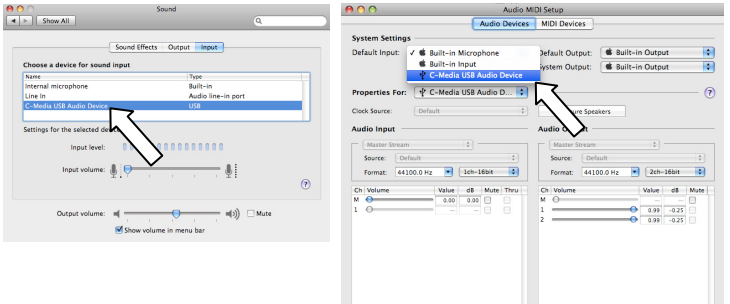

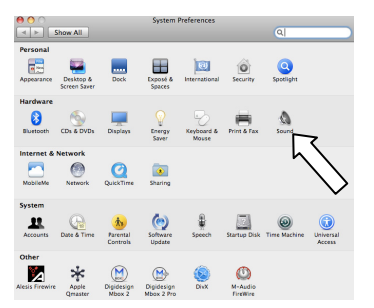

## **COLLEGAMENTO DEL MICROFONO**

Alesis LineLink è un dispositivo plug-and-play, dunque non è necessario installare driver. La prima volta che viene collegato al computer installerà automaticamente tutti i componenti driver necessari e sarà pronto per l'uso.

#### **REQUISITI DI SISTEMA:**

- y **PC:** Windows XP, Vista o 7
- y **Mac:** OS 9 o successivi
- Porta USB

### **LA LATENZA AUDIO**

La "latenza" è il tempo che occorre alla scheda audio del vostro computer per elaborare i dati in arrivo ed emettere un suono. Più la latenza è bassa e più rapidamente il computer risponderà ai comandi emettendo suoni.

Qualora si dovesse verificare un notevole ritardo tra il tempo in cui si canta nel microfono e quello in cui il computer emette audio, si consiglia di recarsi alla linguetta "Preferiti" delle configurazioni del software per assicurarsi che la latenza della scheda audio (o buffer) sia impostata su un livello basso: idealmente, inferiore a 15-20ms.

Qualora si dovesse ancora verificare un'eccessiva latenza dopo averne sistemato la configurazione a livello del vostro software, scaricate il driver gratuito ASIO4ALL (Audio Stream Input/Output) per PC alla pagina **www.asio4all.com**. Solitamente, i driver ASIO hanno prestazioni migliori e con una minore latenza, in quanto creano una comunicazione più efficiente tra dispositivi audio e software.

### **CONFIGURAZIONE AUDIO**

Nella maggior parte dei casi (soprattutto se utilizzate Windows) LineLink verrà selezionato automaticamente dal computer come dispositivo di registrazione predefinito. Qualora fosse impossibile registrare audio con LineLink, seguire le istruzioni di cui sotto relative al vostro sistema operativo.

Si può utilizzare il LineLink con qualsiasi workstation audio digitale o software di registrazione che supporti dispositivi audio USB. Assicuratevi che il vostro programma audio sia configurato per ricevere audio da LineLink. Questo può essere fatto solitamente a livello delle "Preferenze" o della "Configurazione periferica". Per maggiori informazioni, consultate il manuale del vostro software.

- 1. Recarsi su **Start** f **Pannello di controllo** f **Hardware e Audio** f **Audio**.
- 2. Selezionare la linguetta "Registrazione".
- 3. Assicurarsi che **Microfono C-Media USB Audio Device** sia selezionato quale periferica predefinita, quindi cliccare su "OK".

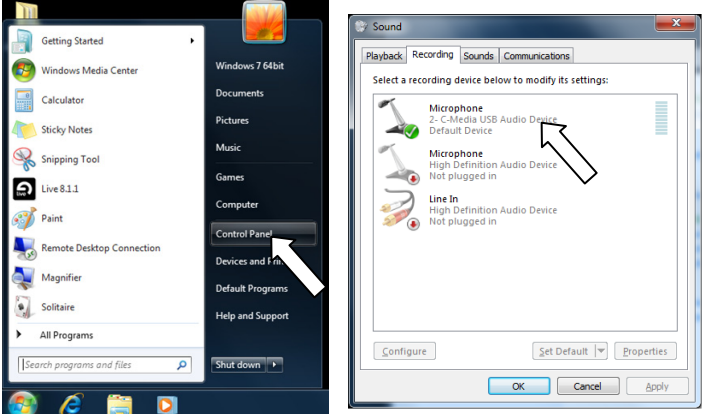

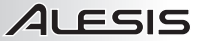

#### **WINDOWS VISTA**

- 1. Recarsi su **Start** f **Pannello di controllo** f **Audio**. (Se non viene visualizzato **Audio**, selezionare "Visualizzazione classica" ed il Pannello di controllo **Audio** dovrebbe diventare disponibile.)
- 2. Selezionare la linguetta "Registrazione".
- 3. Assicurarsi che **Microfono C-Media USB Audio Device** sia selezionato quale periferica predefinita, quindi cliccare su "OK".

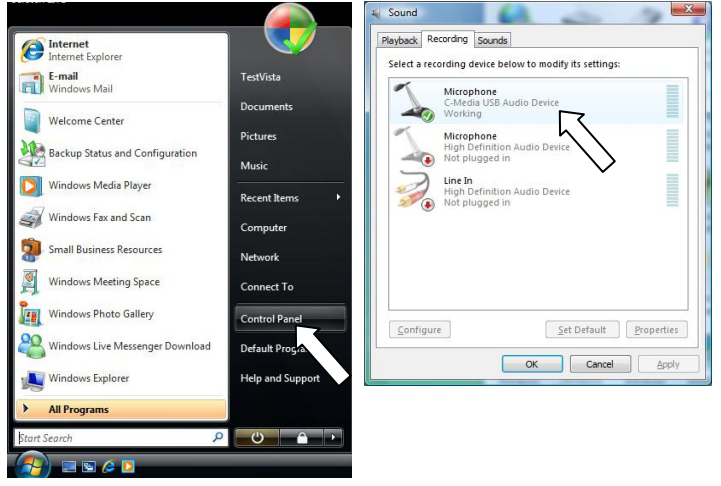

- 1. Recarsi su **Start** f **Pannello di controllo** f **Suoni e periferiche audio**.
- 2. Fare clic sulla linguetta "Audio".
- 3. Sotto "Registrazione suoni", assicurarsi che **C-Media USB Audio Device** sia selezionato quale periferica predefinita, quindi cliccare su "OK".

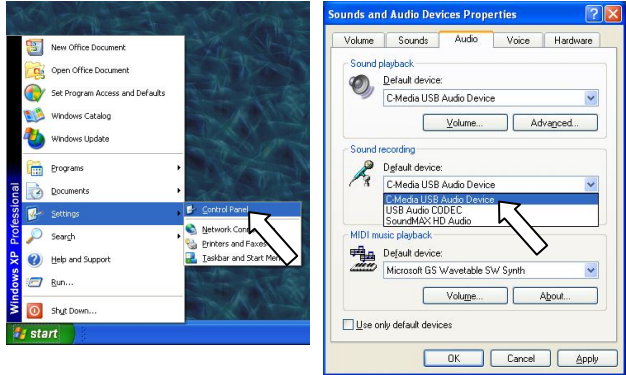

- 1. Recarsi su **Preferenze di sistema** f **Audio**.
- 2. Fare clic sulla linguetta "Ingresso".
- 3. Assicurarsi che **C-Media USB Audio Device** sia selezionato, quindi chiudere la finestra.
- 4. Recarsi su **Applicazioni** f **Utilità** f **Audio MIDI Setup**.
- 5. Nella linguetta "Periferiche audio" sotto "Configurazione di sistema", selezionare **C-Media USB Audio Device**  come ingresso predefinito, quindi chiudere la finestra.

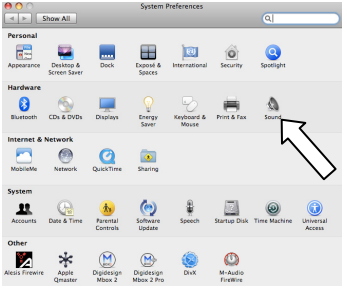

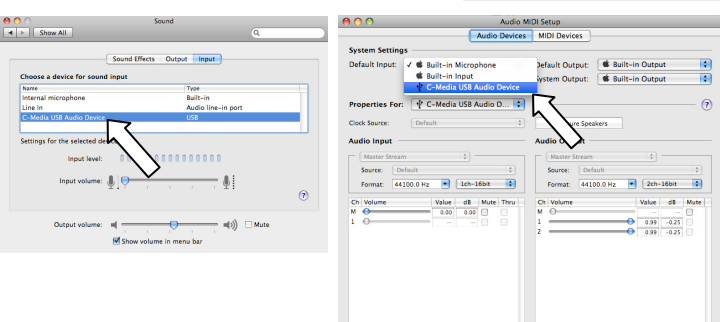

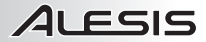

# **ANSCHLUSS DES MIKROFONS**

Das Alesis LineLink arbeitet nach dem Plug-and-Play Standard, was bedeutet, dass Sie keine Treiber installieren müssen. Wenn Sie LineLink das erste Mal an den Computer anschließen, werden automatisch die notwendigen Treiberkomponenten geladen und es ist sofort einsatzbereit.

#### **SYSTEMANFORDERUNGEN:**

- PC: Windows XP, Vista oder 7
- Mac: OS 9 oder higher
- y USB Port

## **WAS IST AUDIOLATENZ**

"Latenz" bezeichnet die Zeit, die Ihre Soundkarte im Computer zur Bearbeitung der eingehenden und ausgehenden Audiodaten beenötigt. Je niedriger die eingestellte Latenz ist, desto schneller reagiert Ihr Computer auf Befehle und desto schneller wird der Klang ausgegeben.

Sollten Sie eine wahrnehmbare Verzögerung zwischen dem Moment, in dem Sie in das Mikrofon singen und dem Zeitpunkt, an dem Sie das Audiosignal am Ausgang des Computers hören, bemerken, empfehlen wir in die "Voreinstellungen" der Software zu wechseln, um die Latenz der Soundcard (oder auch "Buffer" genannt) herabzusetzen – idealerweise niedriger als 15-20ms.

Sollten Sie nach der Anpassung immer noch eine zu hohe Verzögerung hören, laden Sie sich den kostenlosen ASIO4ALL (Audio Stream Input/Output) Treiber für von der Webseite **www.asio4all.com** herunter. ASIO Treiber besitzen im Allgemeinen eine bessere Performance und eine niedrigere Latenz, da sie auf effizientere Kommunikation zwischen Audiogeräten und Software ermöglichen.

### **AUDIO SETUP**

In den meisten Fällen (speziell bei der Verwendung von Windows) wird LineLink automatisch als Standard Aufnahmegerät des Computers eingerichtet. Sollten es Ihnen jedoch nicht möglich sein, Audiosignale mit LineLink aufzunehmen, folgen Sie den Ihres Systems entsprechenden Anweisungen (siehe unten).

Sie können LineLink mit jeder Digital Audio Workstation oder Recording Software, die USB Audio Geräte unterstützt, verwenden. Achten Sie darauf, dass Ihre Audiosoftware auf den Empfang von Audio über<br>LineLink konfiguriert ist. Dazu öffnen Sie normalerweise die "Voreinstellungen" oder die Dazu öffnen Sie normalerweise die "Voreinstellungen" oder die "Gerätekonfiguration" der Software. Beachten Sie bitte auch die Hinweise in der Bedienungsanleitung der Software für weitere Informationen.

- 1. Klicken Sie auf **Start** f **Systemsteuerung** f **Sound**. (Falls Sie **Sound** nicht sehenm wählen Sie "Zur klassichen Ansicht umschalten," wodurch das **Sound** Control Panel sichtbar werden sollte.)
- 2. Wählen Sie den "Aufnahme" Tab.
- 3. Überprüfen Sie, dass **Microphone C-Media USB Audio Device** als Standardgerät eingestellt ist.

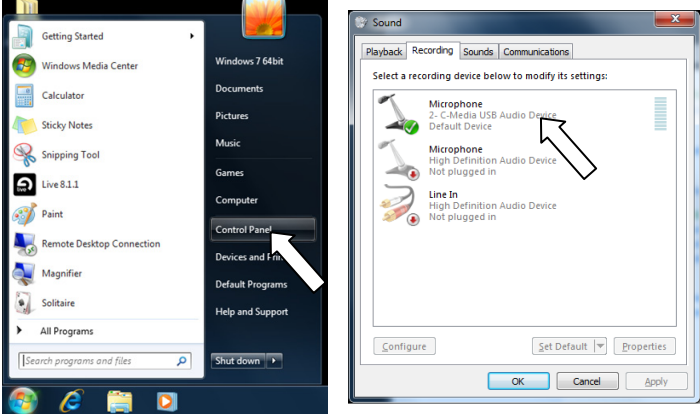

#### **WINDOWS VISTA**

- 1. Klicken Sie auf **Start** f **Systemsteuerung** f **Sound**. (Falls Sie **Sound** nicht sehenm wählen Sie "Zur klassichen Ansicht umschalten," wodurch das **Sound** Control Panel sichtbar werden sollte.)
- 2. Wählen Sie den "Aufnahme" Tab.
- 3. Überprüfen Sie, dass **Microphone C-Media USB Audio Device** als Standardgerät eingestellt ist und klicken Sie auf "OK."

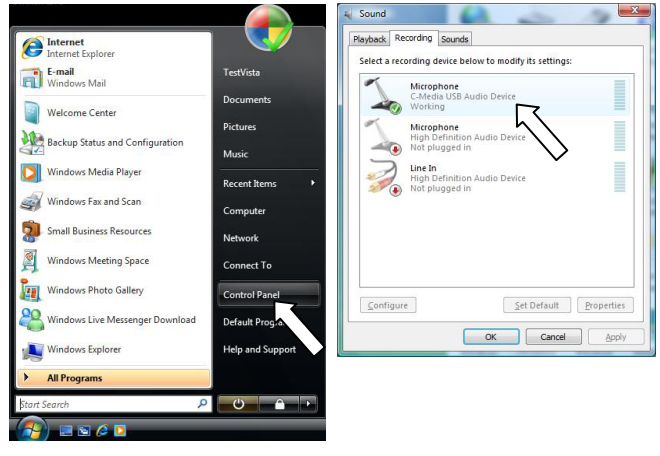

- 1. Gehen Sie in **Start** f **Systemsteuerung** f **Sounds und Audiogeräte**.
- 2. Klicken Sie auf den "Audio" Tab.
- 3. Achten Sie darauf, dass unter "Soundaufnahme" das **C-Media USB Audio Device** als Standardgerät definiert ist und klicken Sie dann auf "OK."

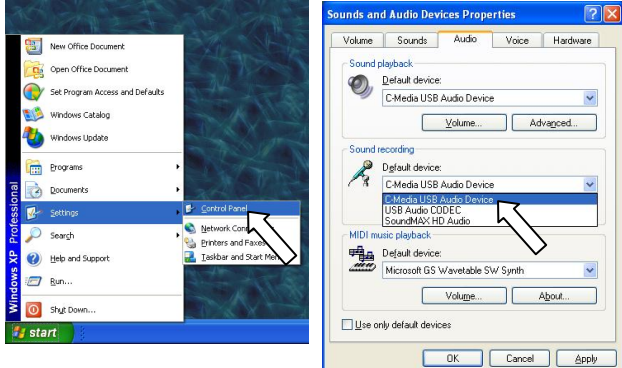

- 1. Gehen Sie in Systemeinstellungen > Sound.
- 2. Löicken Sie auf den "Eingabe" Tab.
- 3. Achten Sie darauf, dass **C-Media USB Audio Device a**usgewählt ist und schließen Sie danach das Fenster.
- 4. Gehen Sie in **Programme > Dienstprogramme > Audio MIDI Setup**.
- 5. Stellen Sie im "Audio Geräte" Tab unter "Systemeinstellungen" das **C-Media USB Audio Device**  als Standard-Input ein und schließen Sie dann das Fenster.

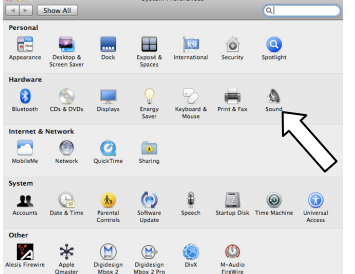

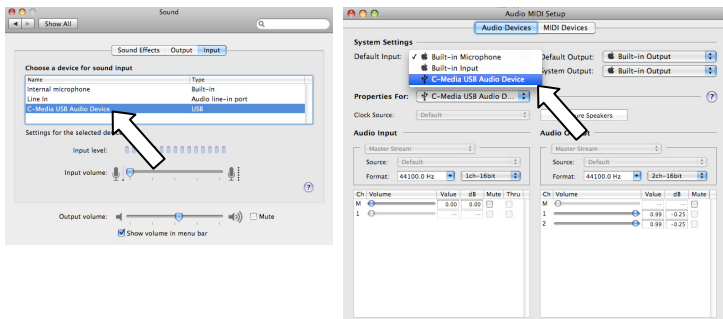

# **AANSLUITEN VAN DE MICROFOON**

Alesis LineLink is een plug-en-playapparaat, wat betekent dat er geen stuurprogramma's worden geïnstalleerd. De eerste keer dat u de LineLink aansluit op de PC worden alle benodigde componenten automatisch geïnstalleerd en is het apparaat klaar voor gebruik.

#### **SYSTEEMVEREISTEN:**

- PC: Windows XP, Vista of 7
- y **Mac:** OS 9 of hoger
- USB-poort

### **OVER GELUIDSLATENTIE**

"Latentie" is de tijd die de geluidskaart van de PC nodig heeft om inkomende gegevens te verwerken en een geluid uit te voeren. Hoe lager de latentie, hoe sneller de PC zal reageren op commando's en geluid zal uitvoeren.

Wanneer er een grote vertraging zit tussen de tijd dat u in de microfoon zingt en de tijd dat de PC geluid weergeeft, wordt aanbevolen in de instellingen naar "Preferences" (voorkeuren) te gaan en ervoor te zorgen dat de latentie (of buffer) is ingesteld op een laag getal - idealiter lager dan 15-20 ms.

Wanneer u nog steeds te veel latentie ervaart na het instellen van de latentie, download dan gratis stuurprogramma ASIO4ALL (Audio Stream Input/Output) voor de Pc via **www.asio4all.com**. In het algemeen presteren deze ASIO-stuurprogramma's beter en met minder vertraging omdat ze een efficiënter communicatie tussen audio-apparatuur en software opzetten.

#### **GELUIDSSET-UP**

Meestal (en zeker wanneer u Windows gebruikt) zal LineLink automatisch geselecteerd worden als standaard opname-apparaat voor de PC. Als het niet mogelijk blijkt geluid op te nemen met LineLink, volg dan onderstaande instructies voor uw besturingssysteem.

U kunt LineLink gebruiken met elk werkstation met digitaal geluid of opnamesoftware die USBgeluidsapparatuur ondersteunt. Zorg er ook voor dat de geluidssoftware is ingesteld op het ontvangen van geluid via LineLink. Dit wordt gewoonlijk ingesteld in de "Voorkeuren" of "Apparaatset-up". Raadpleeg de handleiding voor meer informatie.

- 1. Ga naar **Start menu** f **Configuratiescherm** f **Hardware en Geluid** f **Geluid**.
- 2. Selecteer tab "Opnemen".
- 3. Zorg ervoor dat **Microfoon C-Media USB Geluidsapparaat** is ingesteld als standaard apparaat en klik dan op "OK."

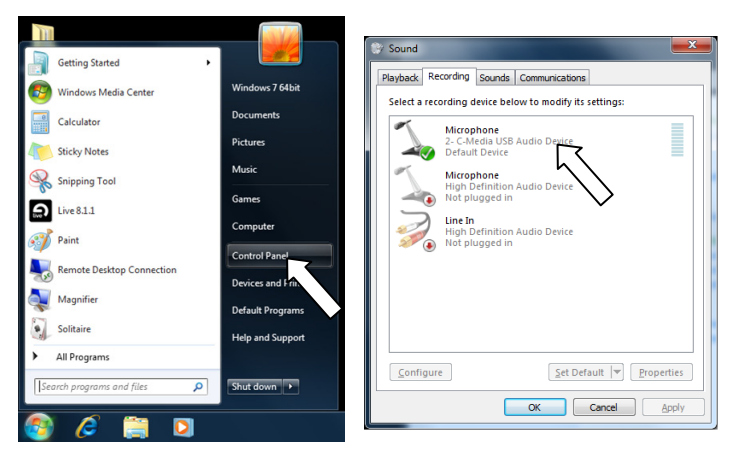

#### **WINDOWS VISTA**

- 1. Ga naar **Start menu** f **Configuratiescherm** f **Geluid**. (Als u **Geluid** niet ziet, selecteer dan "Klassieke weergave" en in het configuratiescherm komt **Geluid** weer beschikbaar.)
- 2. Selecteer tab "Opnemen".
- 3. Zorg ervoor dat **Microfoon C-Media USB Geluidsapparaat** is ingesteld als standaard apparaat en klik dan op "OK."

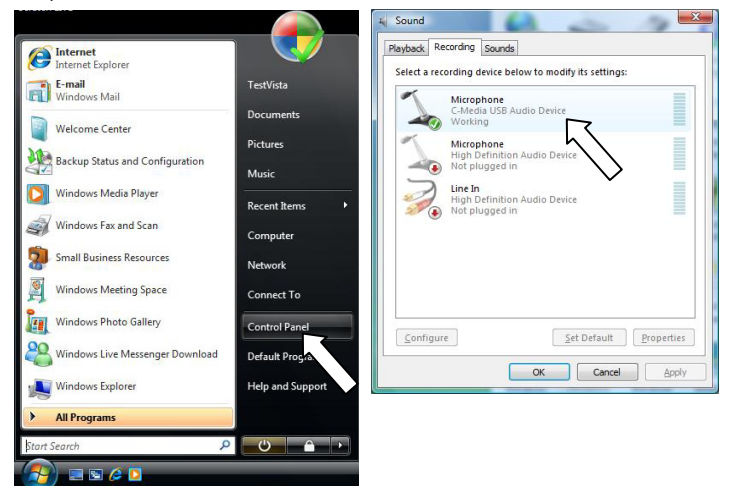

- 1. Ga naar **Start menu** f **Configuratiescherm** f **Geluiden en geluidsapparaten**.
- 2. Klik op tab "Geluid".
- 3. Zorg ervoor dat onder "Geluidsopname" **C-Media USB Geluidsapparaat** is ingesteld als standaard apparaat en klik dan op "OK."

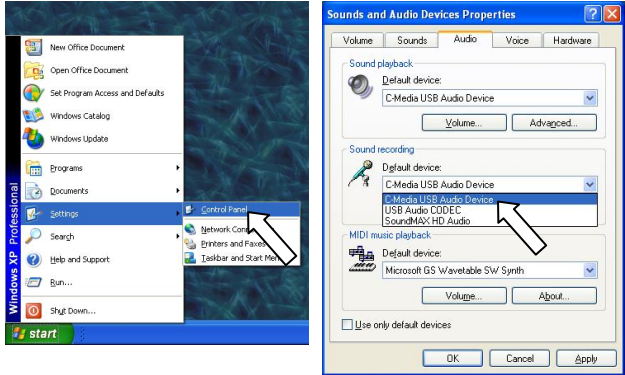

- 1. Ga naar Systeemvoorkeuren > Geluid.
- 2. Klik op tab "Input".
- 3. Zorg ervoor dat **C-Media USB Geluidsapparaat** is geselecteerd en sluit het venster.
- 4. Ga naar **Toepassingen** f **Hulpmiddelen** f **Geluid MIDI Set-up**.
- 5. In tab "Geluidsapparaten" onder "Systeeminstellingen" selecteert u **C-Media USB Geluidsapparaat** als standaard ingang en sluit het venster.

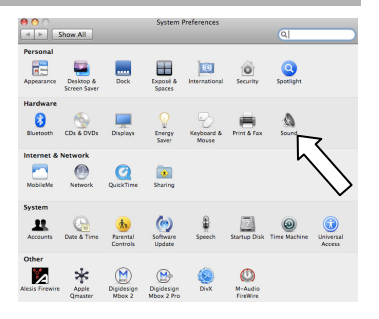

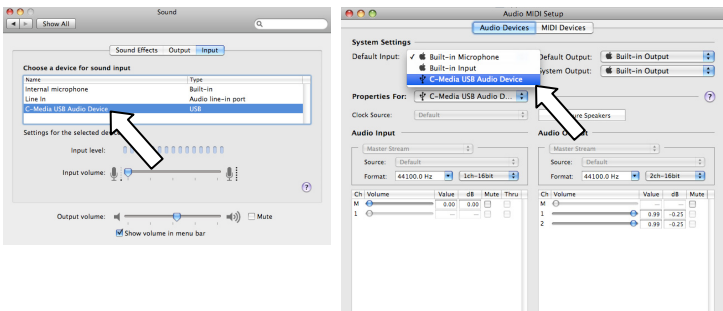

**Alesis, LLC Tel:** (U.S.) 401.658.5760 **Email:** support@alesis.com

MANUAL VERSION 1.1

**www.alesis.com**